# TCG Meister Quick Reference (Tournament Setup)

# 1. Start TCG Meister.

Double click the TCG Meister shortcut icon on your desktop.

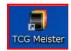

## 2. Login.

Enter "admin" in login ID and click "Login" Button. You don't need to enter password.

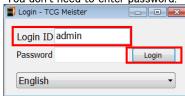

# 3. Register tournament

Click "Tournament administration" from menu,

Please select "DRAGONBALLSCG BO1 master" and press the Added based on a choice button Menu - TCG Meiste Operator: Master admin - 株式会社バンダイ System settings About Shop / Company Customer User Tournament administration Tourname

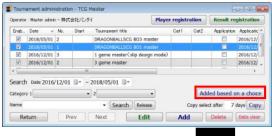

Enter information for the tournament data, then click "Save Update".

operatio

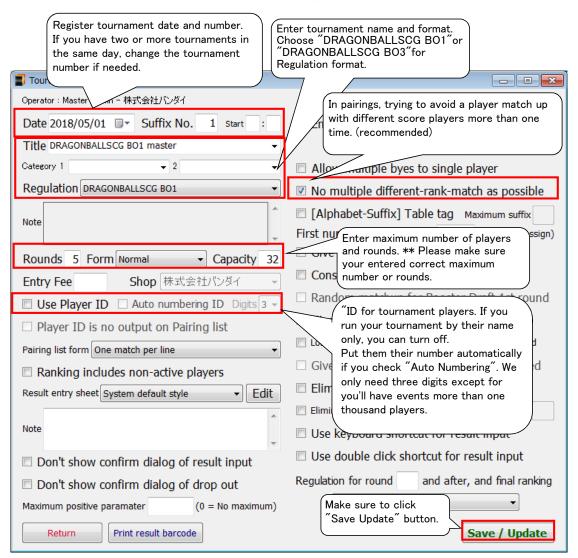

## TCG Meister Quick Reference (Running Tournament)

#### 1. Start TCG Meister.

Double click the TCG Meister shortcut icon on your desktop.

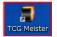

#### 3. Register tournament

Then choose the tournament you'll run and click "

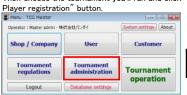

## 4. Register Players

Register players on Player registration window. After registration, click "Result registration" button to move to result window.

#### 2. Login.

Enter "admin" in login ID and click "Login" Button.

You don't need to enter password.

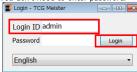

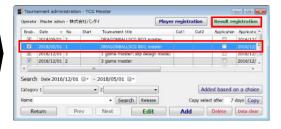

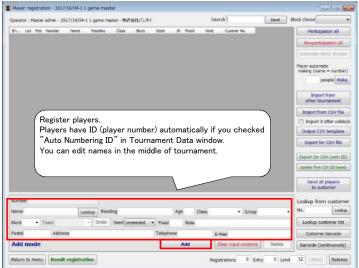

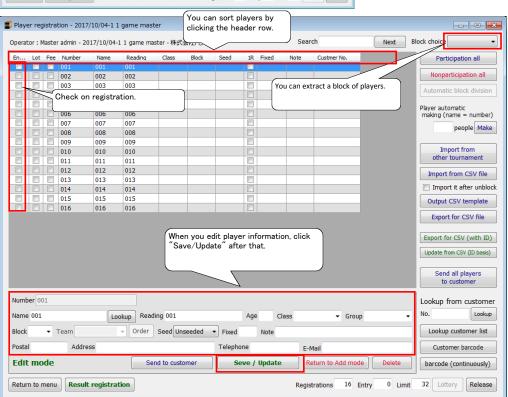

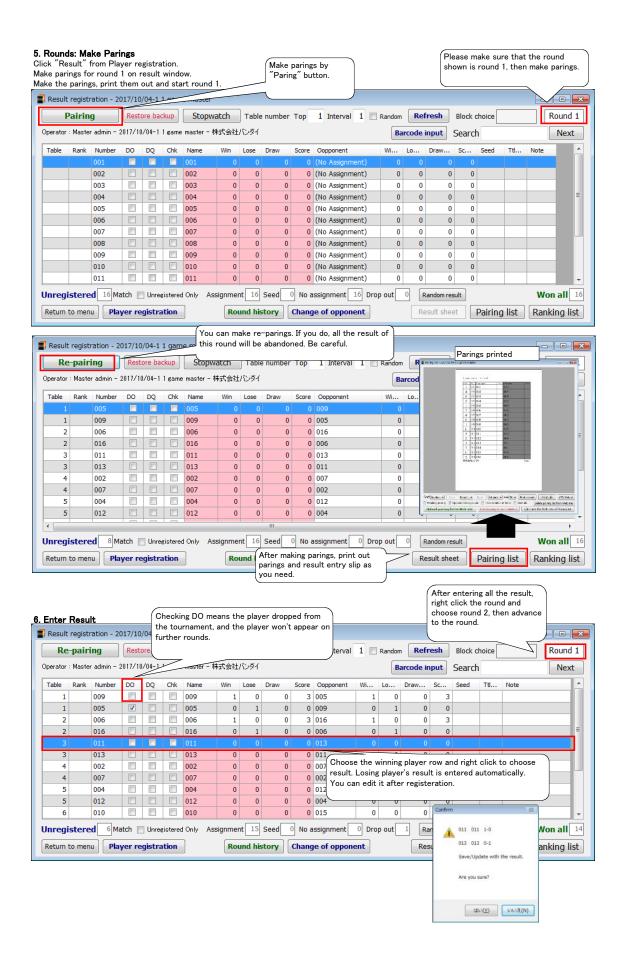

## 7. Edit Opponents

You can change player's paring manually if needed.

You can do it even after the result is entered. In that case, the result will be abandoned.

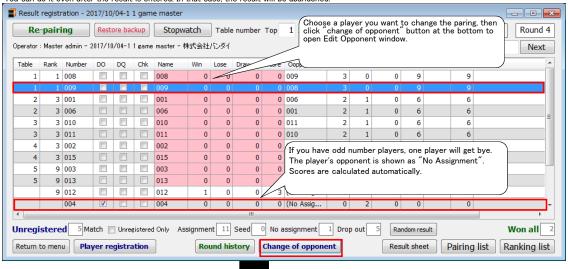

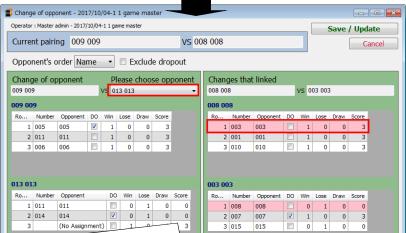

When you change a paring, the other paring affected by moving the player will be changed accordingly. If the result is entered already, warning message will appear. Check the warning, then click "Save/Update" button.

# 8. Print Final Standings

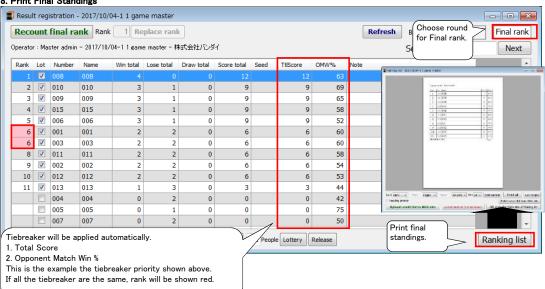

# TCG Meister Quick Reference (online parings )

Tournament administration screen is opened. \*\*there isn't a participant, it's no problem. click "Pairinglist" button

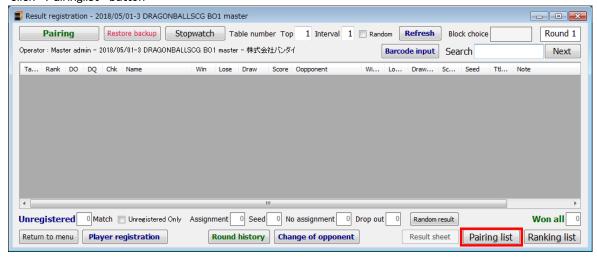

click "Upload pairing list to Web site" button

URL for On-line pairings is issued by click a button once.

click "QR code for Web site of Pairing list"button QR Code can be printed.

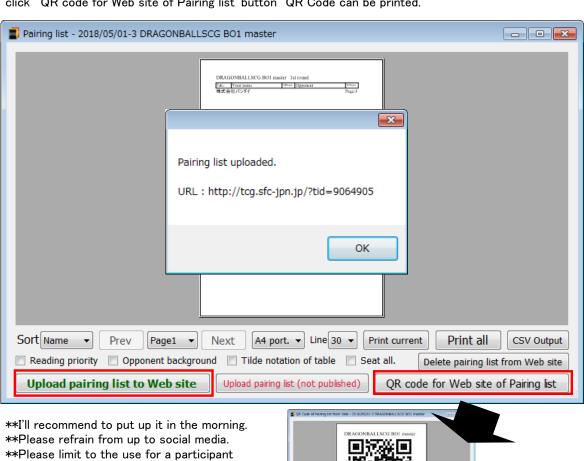

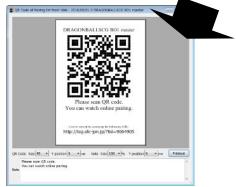